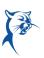

## VERIFYING 2022-2023 GOALS ARE IN WORKDAY

# EMPLOYEE: VIEW, ADD, OR EDIT GOALS

Launch Workday from Collin.onelogin.com or CougarWeb > My Workplace. From the Workday **Home** page:

Click the cloud and select View Profile.

1. Select Performance (you may need to click More).

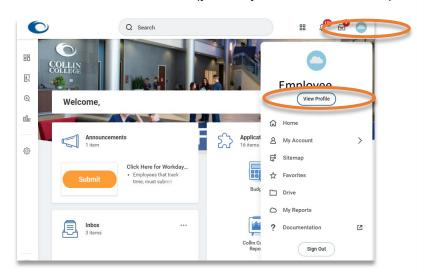

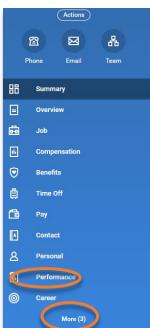

2. Ensure your 2022-2023 goals are under Individual Goals.

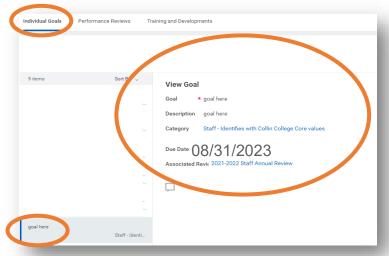

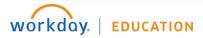

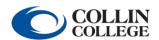

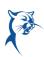

3. Do not change details of a goal without first discussing with your manager. Note: Anytime a goal is added or edited in Workday, it will route to the manager for approval.

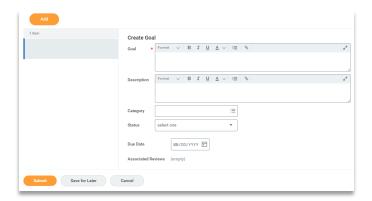

You may provide a status update for an assigned goal. This is not required. You will rate the completion of the goals within the self-assessment.

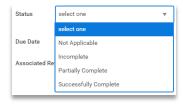

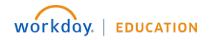

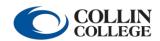

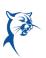

4. If your manager requires a revision, launch the **Action Item** from your **Inbox** or navigate to your goals (see instructions above), click the goal that needs to be revised, and click **Revise**. Look for a comment from your manager indicating the change needed. When finished revising, click **Submit**.

# (Inbox View)

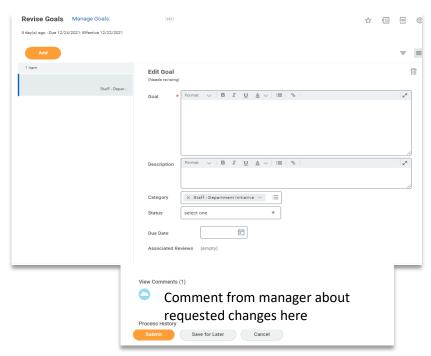

#### (Individual Goals Menu View)

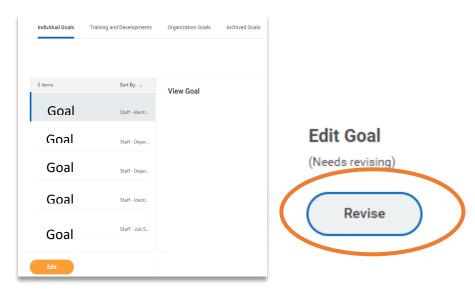

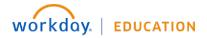

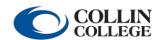

# Performance: Goal Verification

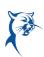

5. If a goal is denied by your manager and needs to be deleted, click **Edit** to edit the goal. Click the **trash can icon** to delete it.

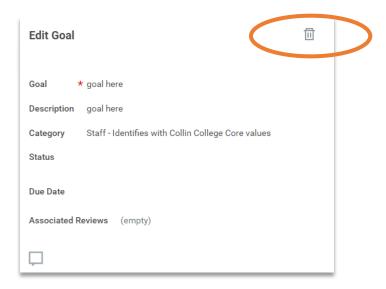

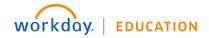

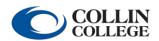

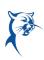

### MANAGER: APPROVE, DENY, OR SEND BACK A GOAL

Launch Workday from Collin.onelogin.com or CougarWeb > My Workplace. From the Workday **Home** page:

- 1. Launch the item from your **Inbox**.
- 2. **Approve**, **send back**, or **deny** the goal addition or change. Provide a **reason**. Click **Submit**.
- 3. You can also delete a goal using the trash can icon.
- 4. Please do not approve a goal that a team member needs to delete.

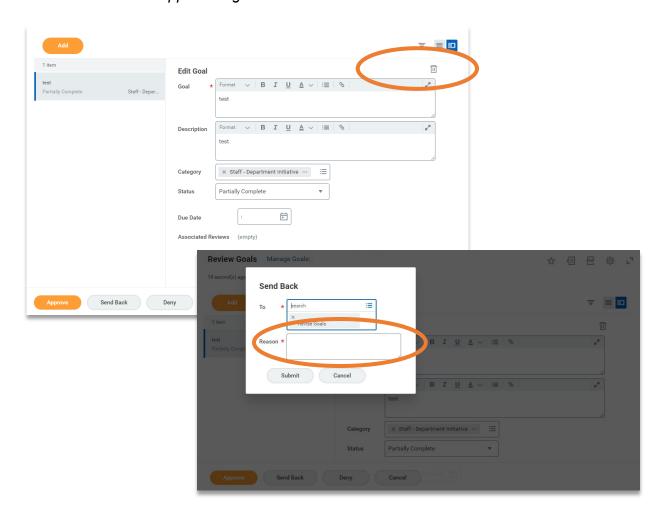

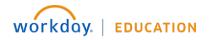

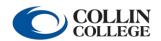

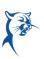

### MANAGER: VIEW, EDIT, OR ADD GOAL

### From the **Home** page:

- 1. Click My Team under Applications.
- 2. Select the employee's name.
- 3. Click Performance.
- 4. Click the Goals tab.
- 5. Click Edit.
- 6. To add a goal, click Add and complete fields. Click Submit.

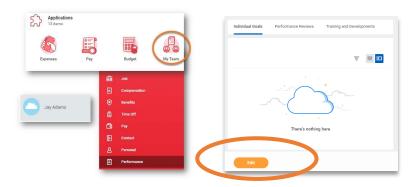

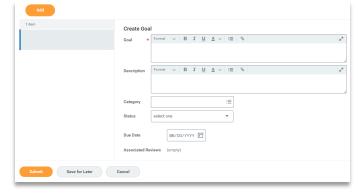

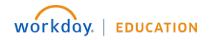

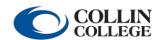